# Quicken Essentials for Mac Conversion Instructions

Quicken Essentials for Mac 2010

Express Web Connect

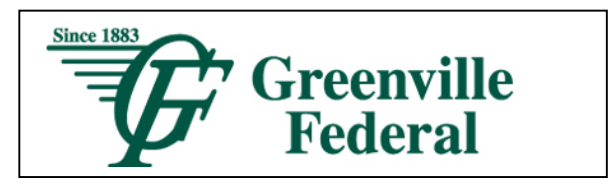

### Introduction

As Greenville Federal completes its system conversion, you will need to modify your Quicken settings to ensure the smooth transition of your data. To complete these instructions, you will need your customer ID and PIN for the Greenville Federal website.

It is important that you perform the following instructions exactly as described and in the order presented. If you do not, your service may stop functioning properly. This conversion should take 15–30 minutes.

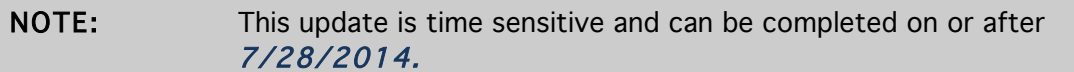

## Documentation and Procedures

#### Task 1: Conversion Preparation

- 1. Backup your data file. For instructions to back up your data file, choose Help menu > Search. Search for Backing Up, select "Backing up data files," and follow the instructions.
- 2. Download the latest Quicken Update. For instructions to download an update, choose Help menu > Search. Search for *Updates*, select "Check for Updates," and follow the instructions.

#### Task 2: Connect to Greenville Federal

- 1. Select your account under the "Accounts" list on the left side.
- 2. Choose Accounts menu > Update Selected Online Account.
- 3. Repeat this step for each account (such as checking, savings, credit cards, and brokerage) that you use for online banking or investing.

#### Task 3: Deactivate Your Account(s) At Greenville Federal

- 1. Select your account under the "Accounts" list on the left side.
- 2. Choose Accounts menu > Settings.
- 3. Remove the checkmark from "I want to download transactions".
- 4. Click Save.
- 5. Click Continue when asked to confirm this deactivation.

6. Repeat steps 2 – 5 for each account at Greenville Federal.

#### Task 4: Re-activate Your Account(s) at Greenville Federal Greenville, OH

- 1. Select your account under the **Accounts** list on the left side.
- 2. Choose Accounts menu > Update Selected Online Account.
- 3. Click List menu > Select Greenville Federal Greenville, OH.
- 4. Click Continue.

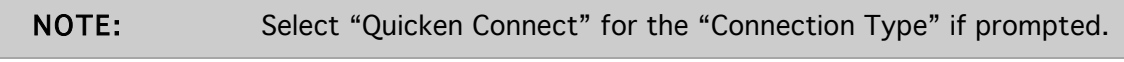

- 5. Enter your Login Credentials for Greenville Federal Greenville, OH.
- 6. Click Continue.
- 7. In the "Choose your Accounts" screen, ensure you associate each new account to the appropriate account already listed in Quicken. Under the Action column, select your existing account, and each additional account you wish to download into Quicken Essentials.

IMPORTANT: Do NOT select "ADD" under the action column.

8. Click Continue.

Thank you for making these important changes!